## **DotNetNuke Administration**

- I. Security roles need to be created for each teacher before registering:
	- **a. Admin>Security Roles**
	- b. Click on **Add New Role** (bottom of screen)
	- c. Format to follow **T\_last name\_first name>update** (skip to II-Set up File System until Teachers Register)
	- d. **After Teachers Register:** add their role by **Admin>User Accounts**>click on pencil in front of their name (these are the files you created in a/b/c above and it shows details about the user).
		- i. Click on **Manage Roles** for this user (top of screen)
		- ii. Select **Security Role-find their name and add role**
		- iii. Click on **Send Notification** (should already be checked)
		- iv. Click Add Role
- II. Set up File System
	- a. Click on **Files** (Top right corner)
	- b. Click on **Portal Root** (generic catch all directory)
	- c. **Click on Staff folders each time you add** a teacher's file (needs to be gray)
	- **d. T\_last name\_first name** (Can copy and paste from Security Roles on bottom of screen)

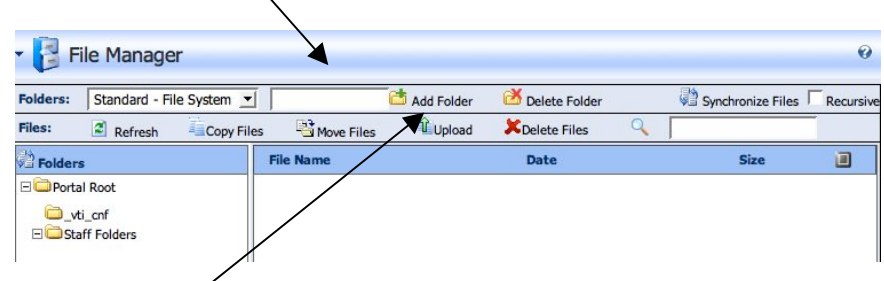

- e. Click **Add Folder**
- f. **Add proper permissions** from Security Settings bottom of page.
	- i. Click on **teacher's folder**, then click on **All Users>View**
	- ii. Click on **teacher's name, View & Edit**
	- **iii.** Click **Update**

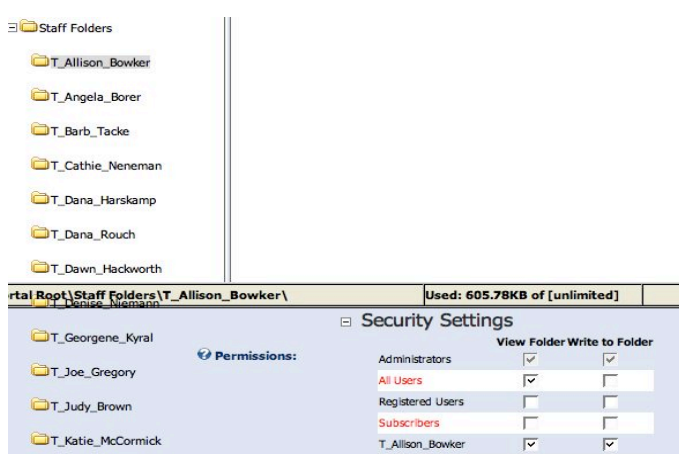

g. Wait for **Teachers to Register** than go back to instructions under I. Part d.

## III. Adding Initial Page:

- a. Click on Add Under Page Functions (upper left-hand corner)
- b. Name the page Grade Level, or Teacher
- c. Page Title-Grade 1, Art, etc.
- d. Keywords-same as above in c
- e. Description-same as above in c
- f. Select Parent Page- Staff for the Menu and when creating the Staff Members Page select the grade level.

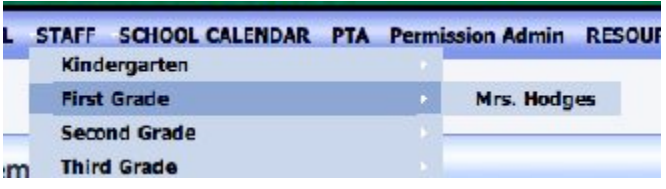

- g. Permissions- Click on All Users View and if it is for your Staff Menu, click on Advanced Settings>Click on Disabled>Update (used for creating a tab for Kindergarten, First Grade, etc.)
- h. Permissions- When creating a staff members page, click on All Users View and the staff members name for View & Edit>Update. Do not disable the Teacher's Page, however there are options to hide the pages and connect through a User Defined Table if you do not want the tier view above.